# *ZyAIR G-160*

## *802.11g Wireless Cardbus Card*

## *Quick Installation Guide*

Version 2.0 October 2004

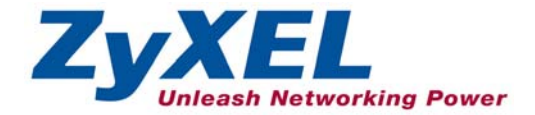

## **Installation Requirements**

Before installation, make sure you have the following requirements.

- At least 32 MB RAM (64 MB recommended)
- A minimum of 20 MB available hard disk space
- A CD-ROM drive
- A CardBus slot
- Windows 98 SE/Me/2000/XP
- Windows 98 SE users may need the Windows 98 SE CD

#### **If you install the Funk Odyssey Client software on the computer, uninstall (remove) it.**

## **Step 1: Hardware Installation**

Follow the steps below to install the ZyAIR in your computer.

- **1.** Save your work and close all applications.
- **2.** Locate an available CardBus slot on the computer.
- **3.** With the pin connector facing the slot and the LED side facing up, slide the ZyAIR into the slot. The LEDs turn on if the ZyAIR is properly inserted.

#### **Never bend, force or twist the ZyAIR into the CardBus slot.**

## **Step 2: Driver Installation**

Follow the steps for the appropriate version of Windows to install the ZyAIR driver. After the driver is installed successfully proceed to install the ZyAIR Wireless Utility.

#### **Windows 98 SE**

- **1.** When Windows automatically detects the ZyAIR, click **Next**.
- **2.** Select **Search for the best driver for your device. (Recommended).** and click **Next**.
- **3.** Insert the Installation CD into your CD-ROM drive. Select **CD-ROM drive** and click **Next**.
- **4.** When the **Add New Hardware Wizard** screen finds the driver, click **Next**.
- **5.** When prompted, insert the Windows 98 SE CD and click **OK**. Or specify the location of the Windows 98 SE installation files and click **OK**.
- **6.** Click **Finish** and restart the computer when prompted.

#### **Windows Me**

- **1.** Windows automatically detects the ZyAIR. Select **Specify the location of the driver (Advanced)**, then click **Next**.
- **2.** Insert the Installation CD into your CD-ROM drive. Select **Search for the best drive for your device** then select only **Removable Media (Floppy, CD-ROM …)** and click **Next**.
- **3.** When the **Add New Hardware Wizard** screen finds the driver, click **Next**.

**4.** Click **Finish** and restart the computer when prompted.

#### **Windows 2000**

- **1.** When Windows automatically detects the ZyAIR, click **Next**.
- **2.** Insert the Installation CD into your CD-ROM drive. Select **Search for a suitable driver for my device (recommended)** and click **Next**.
- **3.** Select **CD-ROM drive** and click **Next**.
- **4.** When the **Add New Hardware Wizard** finds the driver, click **Next**.
- **5.** If a **Digital Signature Not Found** window displays, click **Yes** to continue.
- **6.** Click **Finish** and restart the computer when prompted.

#### **Windows XP**

- **1.** Windows automatically detects the ZyAIR. Select **Install from a list or specific location (Advanced)**, then click **Next**.
- **2.** Insert the Installation CD into your CD-ROM drive. Select **Search for the best drive in these locations** then select only **Search removable media. (Floppy, CD-ROM …)** and click **Next**.
- **3.** If a warning window displays, click **Continue Anyway**.
- **4.** Click **Finish** and restart the computer when prompted.

## **Step 3: ZyAIR Wireless LAN Utility Installation**

The installation procedures are similar for all supported Windows versions.

- **1.** After you have successfully installed the driver, run **setup.exe** in the **utility**  folder in the Installation CD
- **2.** Click **Next** to accept the default file location or click **Browse** to select an alternate folder. A Welcome screen displays, click **Next**.
- **3.** Select a location for the program icon and click **Next**.
- **4.** Select the location(s) to create the ZyAIR Utility shortcut and click **Next**.
- **5.** When the installation process is complete, click **Finish**.

#### **After you complete the installation, refer to the** *ZyAIR G-160 User's Guide* **to access the ZyAIR Utility and configure the ZyAIR**

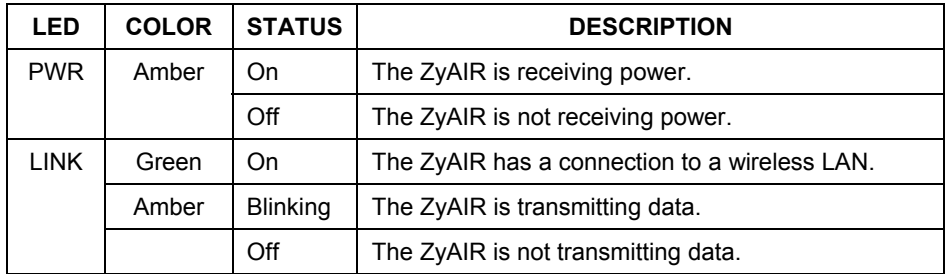

### **LED Display**

## **Troubleshooting**

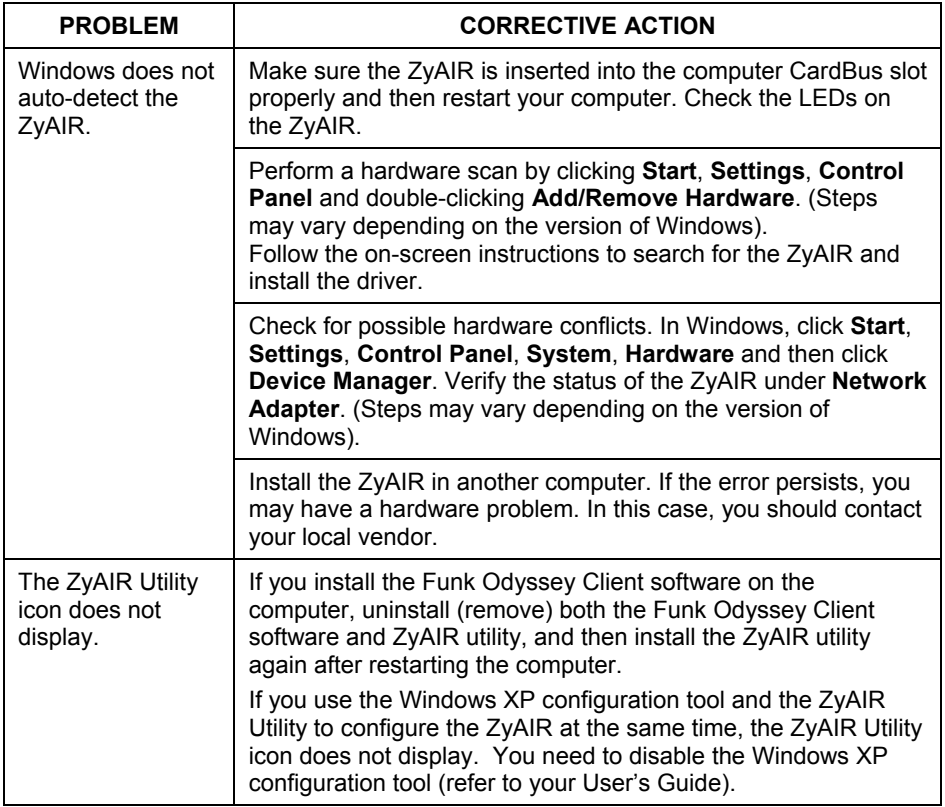